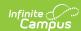

# **Transcripts**

Last Modified on 04/30/2024 9:42 am CDT

Tool Rights | Transcript Information in Ad hoc Query Wizard | Navigation and Features of Student Transcript | Column Grouping | Edit an Existing Transcript Record | Add New Rows to the Transcript Record | Add a New Detail Record | Detail Screen Card Descriptions | Documents | Reports

Tool Search: Transcripts

A transcript is a historical record of a student's performance in a course. The information listed on the transcript can vary from district to district, depending on district preferences. Each district records grading information that students receive on transcripts and report cards. Grading information is connected to a student's course schedule.

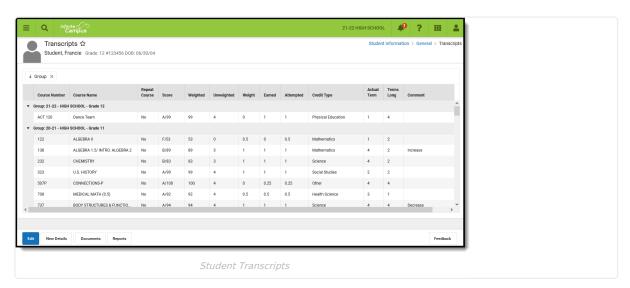

# **Tool Rights**

Users must be assigned the **Student Information > General > Transcript** tool right.

- R = users can read transcript entries
- W = users can edit existing transcript entries
- A = users can add and save new transcript entries
- D = users can remove transcript entries

When the **Free Form Entry** sub-right is assigned (only R rights are needed), users can freely enter a desired value. If a user is not assigned this right, values can only be selected from the dropdown list. This applies to the Course Name, Course Number, School Name and School Number fields on the Transcript.

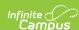

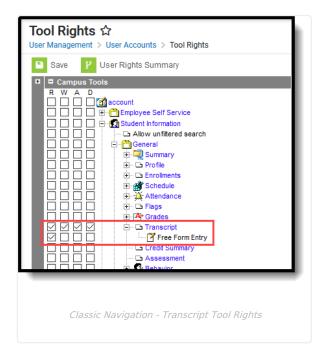

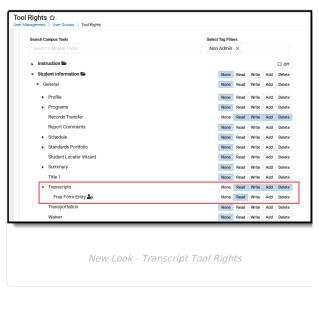

Also, users must be assigned **Modify Rights** to the Calendar via the Calendar Rights tab:

- If the Modify Rights checkbox is not marked, the user only has Read rights to the Transcript.
- If the Modify Rights checkbox is marked, assigned tool rights are enforced.

Assigned User Group rights take precedence over the Modify Rights checkbox.

Existing tool rights to both Transcript tools is used to determine access and the highest access assigned is respected. If a user is assigned RWA to the original Transcript and RWAD to the Counseling Transcript, the user has RWAD to the Transcript in both locations.

#### **Conversion of Tool Rights**

Any user who was assigned tool rights to the following has access to the new Student Transcript tool and the Free Form Entry tool rights:

- Student Information > General > Transcript
- Student Information > Counseling > General > Transcript

# **Transcript Information in Ad hoc Query Wizard**

Transcript information is available in the Query Wizard for Student data types in the **Student > Learner Portfolio > Transcript Detail** folder.

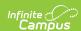

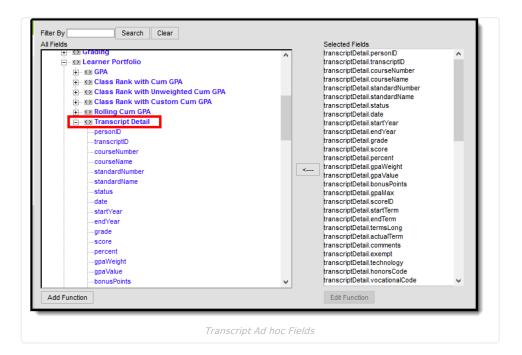

See the Detail Screen Card Descriptions section below for the related Ad hoc field and information on how that field returns data.

# Navigation and Features of Student Transcript

A calendar must be selected in the Campus toolbar in order to display transcript records. An alert displays if a calendar is not selected.

The main view of the Transcript, called the **Main** screen. This view is a read-only view of the student's transcript records, (usually) organized by the school year, usually with the most current school year first. This view displays basic course information - the year the course was taken and in which school, grade level, course number and name, whether the course was repeated, the score received, GPA-related fields (Weighted, Unweighted, Weight), credit information (Earned, Attempted, Credit Type), length of the course (Actual Term, Terms Long), and a Comments field.

All transcript records for all school years and calendars are listed here. To modify additional details for the selected record, click anywhere on a transcript record. Or, use the **Edit** button to quickly add or modify a record. Clicking anywhere on a transcript records opens the Detail view of just that record; using the Edit button allows for the quick editing of the entire transcript.

Only the two most recent groups of transcript records are listed in Edit mode. Mark the **Show All Records** button to display every transcript record for the student.

Submit feedback for the new Transcript by clicking the **Feedback** button in the bottom right-hand corner. This takes you to the Campus Community Report Cards and Transcripts forum topic where you can add your suggestions for the transcript.

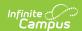

▶ Click here to expand...

### Things to Know

#### **Grade Levels**

When a grade level is marked as Exclude from GPA (on the Grade Levels editor), courses taken by a student during those grade levels may still display on the transcript (depending on other course setup scenarios). This is only an indication that scores received from courses taken during that grade level are NOT factored into GPA calculations.

#### **Course Name and Course Number**

In a situation where the exact same course name and course number is available in multiple course catalogs, all instances of that course name/course number populate the dropdown lists. Users can select which calendar/course catalog is appropriate for the Transcript record.

Course Name and Number values return as follows:

- When a new entry is added for a course taken at the same school selected in the Campus toolbar, the Course Name and/or Course Number values populate from the available courses at that school. Once a course name/course number is selected, the score field displays the score group associated to that course at the top of the list of all score groups/rubrics.
- When a new entry is added for a course not taken at the school selected in the Campus toolbar, the Course Name and Course Number values populate from the school where the student was previously enrolled. This occurs when the previous school is in the same district.
- The Course Master (Course Catalog) used at the district is also used to return applicable courses.

The name of the Course Catalog displays after the name or number of the course when adding or modifying a transcript record.

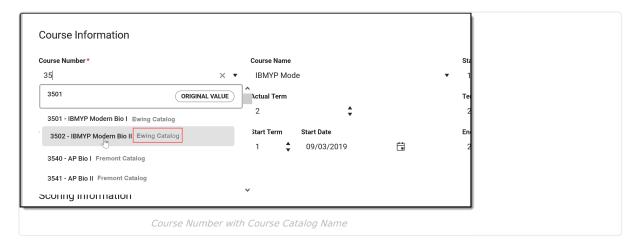

Transcript records sort by Course Number ascending in alphanumeric order starting with 0, 1, 2, 3, A, B, C, then by Course Name alphanumeric order, then by Actual Term number, numeric ascending (12 is after 2), then by the transcript ID. For example:

- 000123 Algebra
- 0001234 Algebra
- 000200
- 02
- 123 Algebra
- ALG123 123Algebra
- ALG123 Algebra

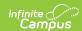

#### **Credit Type**

Credits types are sorted in the following order.

- 1. Credit Groups and Standards associated with the selected School name on the Transcript Record sort first. These are selected on the School Standards tool.
- 2. Credit Groups and Standards not associated with the selected School name follow, and include a label of NOT IN USE.

When entering transcript records by typing in the School field (not selecting options from a dropdown list), Credit Groups and Standards display as if a School is selected on the Transcript record.

# **Column Grouping**

Transcript entries are grouped by Year, School Name and Grade Level. Each column can be re-sorted by clicking on the column header. In addition to those options, the transcript can be grouped by clicking and dragging the column headers into the very top row to suit your preferences.

Click the column header you wish to add to the group option, and drag it to the group row. The transcript re-sorts by the headers listed. Refreshing the browser returns the grouping to the default option of records grouped by Year, School Name and Grade Level.

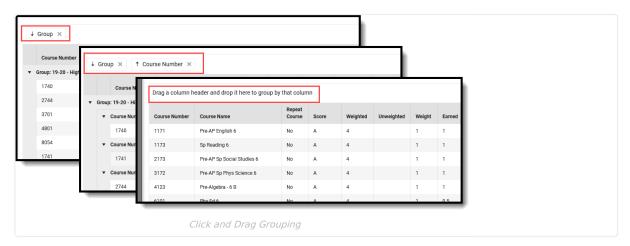

When records are grouped, the groups can be sorted by clicking the dragged value in the header to be ascending or descending. The records within those groups are sorted by clicking the table headers.

# **Edit an Existing Transcript Record**

When editing a Course Name or Course Number, enter at least one character to return a list of matching values.

Two options exist for editing existing records:

- Locate the record in the list of transcript items, click on it to open the Detail Screen and modify the information (option 1); OR
- Click the **Edit** button, which changes each row of the existing records into editable fields (option 2).

#### **Option 1**

Hover over the row that needs to be modified. Click anywhere in that row to view or edit the record. This opens that record in the Detail Screen, where updates can be made to any of the available fields.

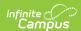

- Click the Save button when finished; or
- Click the arrow next to the Save button to Save & New, where changes are made to the record and a new
  Details screen displays for the addition of another transcript record; or
- Use the Save & Next, where changes are made to the record and the next record in the transcript displays
  for editing.

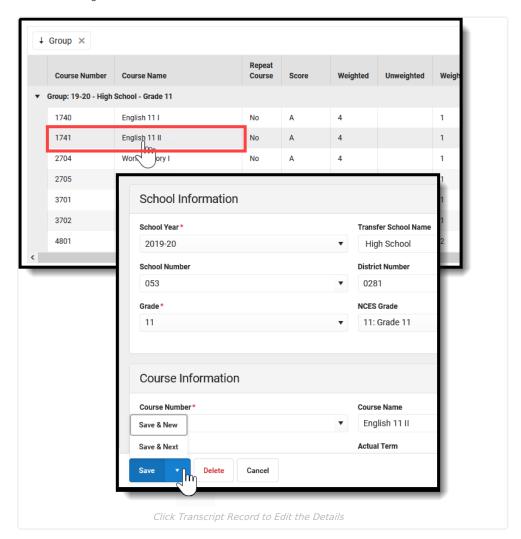

#### Option 2

Click the **Edit** button. This changes the read-only view of the transcript record to an editable format. Update the fields as needed; use the tab keys to move through the fields and rows.

Click Save when finished.

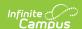

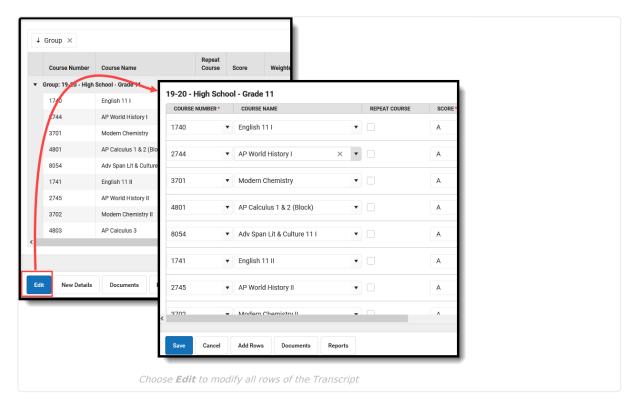

From this view, additional rows can be added for a quick batch add of transcript data. See the section below for more information.

# Add New Rows to the Transcript Record

When editing a Course Name or Course Number, enter at least one character to return a list of matching values.

When in **Edit** mode, where every existing row is editable, an option exists to add rows to the transcript. This can be used to add several transcript records at one time. This is useful when entering basic transcript information for a new transfer student.

- From the Main screen, click the Edit button, then click the Add Rows button. An Add Rows pop up displays
  where the number of rows needed can be entered.
- In the pop up, in addition to the number of rows, select the School Year, School Name and Grade level.
   The School Year and School Name are prepopulated with the school selected in the Campus toolbar; the Grade Level is prepopulated with the student's current grade level or enrollment.
- 3. Click the **Add Rows** button. The empty rows display at the top of the Transcript record for the selected school year, school and grade level.
- 4. Enter the appropriate information for the new transcript records. Use the tab keys to move through the rows.
- 5. Click **Save** when finished. The new transcript records are saved.

Repeat these steps as needed. There is no limit to the number of rows that can be added.

Note the following when modifying information in the **Add Rows** pop up:

- When changing the School Name, if the School Number or District Number have not yet been changed, those fields are automatically updated to the associated values related to the newly changed School Name.
- When changing the **Grade Level**, if the **NCES Grade Level** has not yet been changed, that field is automatically updated to the associated value related to the newly changed Grade Level.

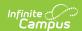

- Each time the **Add Rows** button is selected, values in the pop up default to the last information used to add rows. This makes adding several records at one time (Batch Add) faster.
- When canceling the Add Rows pop up and then selecting Add Rows again, the values in the Add Rows fields return to the associated values related to the calendar selected in the Campus toolbar.

Add as many rows as needed. Only those that are populated are saved. Any rows that do not have the fields populated are removed upon saving of the record. Any new records that have an existing group (School Year, School Name, Grade Level) are merged with others in that group upon saving.

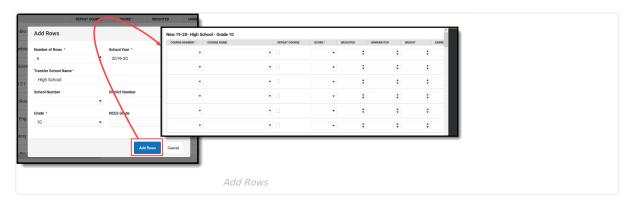

A new row or a new record cannot be saved until all required fields are populated. Field popups display when data is missing from the required fields.

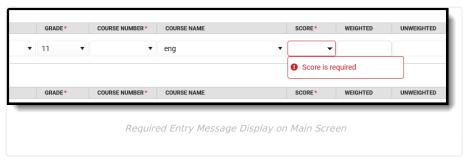

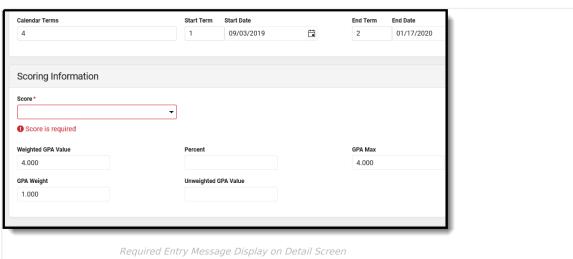

# **Add a New Detail Record**

When editing a Course Name or Course Number, enter at least one character to return a list of matching values.

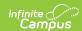

From the Main screen, click the **New Details** button. This opens the Detail screen, where a new transcript record can be entered. See the Detail Screen Card Descriptions section for information on the available cards and fields.

When finished adding the record, click **Save** to save the record and return to the Main screen, or click the arrow next to the Save button for **Save & New**, which saves the entered information and opens a new Details record to add another record, or click **Cancel** to not save any information. Using the Save & New option carries over all school information from this record to a new record.

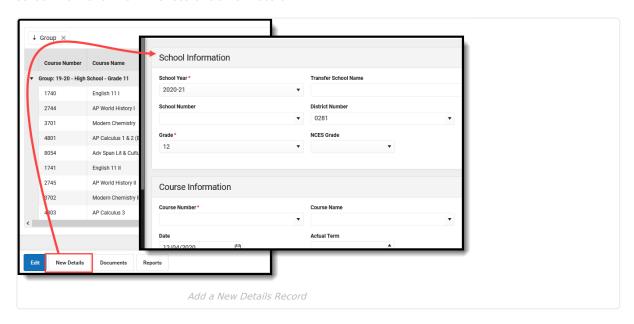

### **Delete a Transcript Record**

When a record needs to be permanently and completely removed, select (click) that records row from the Main screen. The Transcripts Detail Screen loads, at which time the **Delete** button can be selected. Acknowledge the pop-up that indicates the record will be permanently removed after Delete. To not delete the record, click **Cancel**.

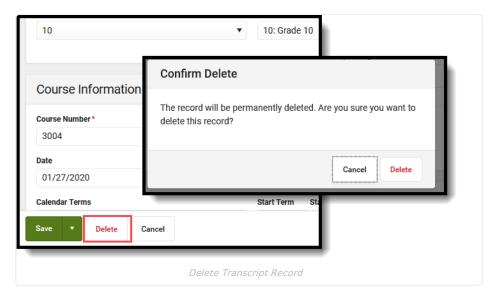

# **Detail Screen Card Descriptions**

School Information Fields | Course Information Fields | Scoring Information Fields | Transcript Credit Information Fields | Additional Information Fields

Expand the items below to see descriptions of the fields available on the transcript.

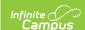

#### **School Information Fields**

School Information fields provide information on where the student was enrolled when the selected course was taken.

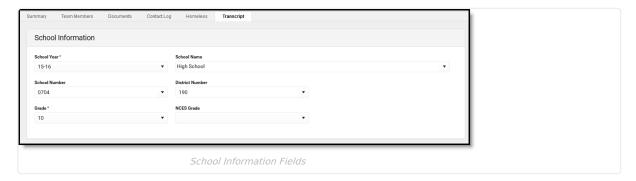

▶ Click here to expand...

#### **Course Information Fields**

Course Information fields detail the specifics of the course. Course information auto-fills when the **Auto-fill Course Fields Based on Course Number Selection** preference is marked.

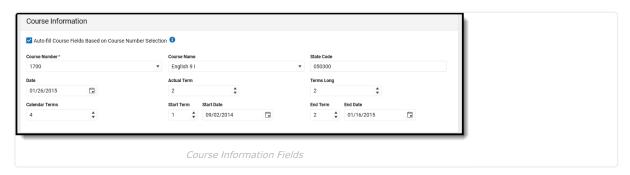

Note the following information about the **Auto-fill Course Fields Based on Course Number Selection** Preference:

- When the preference is NOT marked to auto-fill, when the course number is selected and the course name field is empty or has not been modified, the course name still auto-fills from the selected course number.
- This preference is stored locally for each user. If the user removes the checkbox for the preference (autofill does not occur) and clears the browser cache, the preference defaults back to being marked the next time the user is adding Transcript records.
- When the user removes the checkbox from the Add Rows modal, the preference is also not marked when adding a new Details record, and vice versa.
- The selection of the Course Number always respects the current status of the preference. When it is marked and new rows are added, then remove the checkbox and add two more rows, the auto-fill does not occur.
- ▶ Click here to expand...

## **Scoring Information Fields**

Scoring Information fields detail the scores and GPA information the student received for the selected course.

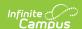

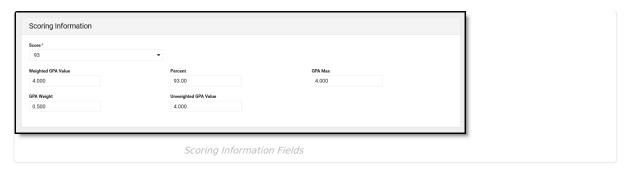

▶ Click here to expand...

### **Transcript Credit Information Fields**

Transcript Credit Information displays the amount of credits the student earned and attempted for the course record, and to which credit category (type) it applies. Note that values for Credits Attempted, Credit Type and Credit Rollup Overflow auto-fill on the populated Course Number Information.

When adding a new transcript record, a blank row of Credit related fields displays. This allows users to add the appropriate credit values without having to add a row first.

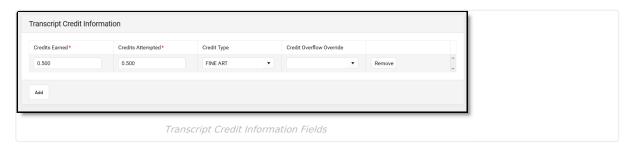

The Transcript Post tool posts the Credit Type assigned to the Grading Task of the course. If additional Credit Types are needed, they must be added to the course transcript record manually.

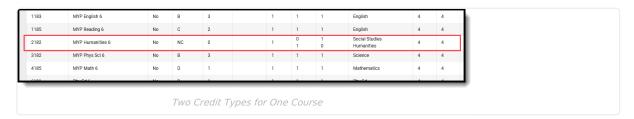

The Credit Earned and Credits Attempted can be adjusted for each Credit Type on the Transcript Credit Information screen.

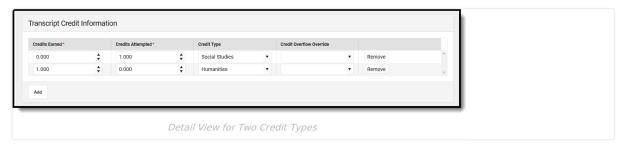

▶ Click here to expand...

### **Additional Information Fields**

Additional Information fields provide further details on the transcript entry, and includes localized fields (used for

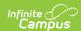

state reports) and district-defined fields (created by the district) This section is collapsible or expandable by clicking the minus/plus sign on the right hand side.

Localized and district-defined fields are not included in this article. Instead, see the State Tools articles for more information on Transcript procedures for your state.

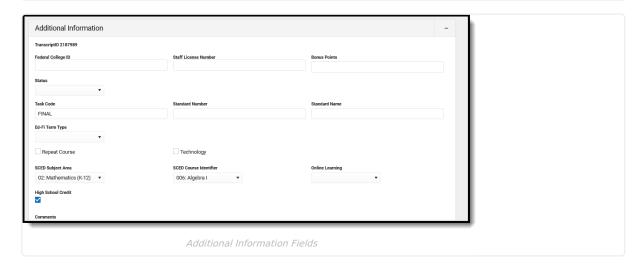

▶ Click here to expand...

#### **Documents**

Upload previous student transcript reports from other schools of enrollment for a particular student. This uses the Digital Repository features. There is no limit to the amount of documents uploaded here, but be aware your district may have set a maximum file size value.

Only documents uploaded from the Transcript tool display here. Other type of uploaded documents do not display. To see other types of uploaded documents, view them on the Person Documents tab.

Mark the **Consent** statement (files cannot be saved if this is not marked), and click the **Select File** button to locate and upload documents. File names must be unique. Click the **Save** button when finished. A successful upload displays a Done checkmark next to the Select Files button. Close the side panel by clicking the **Cancel** button.

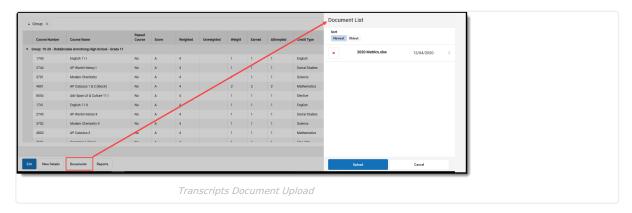

Uploaded files can be sorted by Newest (most recently uploaded) or Oldest. To remove an uploaded document, click the red X next to the file name.

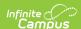

For more information on document upload, see the Managing Document Attachments article.

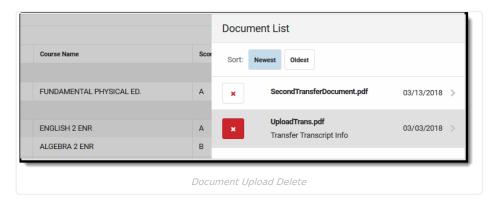

## Reports

Print the student's transcript from the Main screen by clicking the Reports button. This opens a side panel with all available Transcript Reports. The Default Report is the standard transcript elements and can be printed without creating a transcript report in Report Preferences. Other reports listed here have been created in Report Preferences.

Choosing any report from the side panel opens in a new browser window. Reports are in PDF format.

Control whether the Default Transcript Report displays as a print option by setting the **Enable Default Transcript** System Preferences.

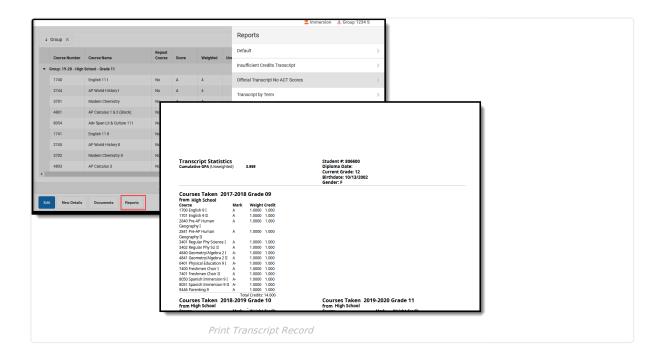

All transcript courses display on the printed transcript regardless of how a student is scored and what transcript preference options were selected for credits and standard. This selection affects the display of the credits/standard groups displayed in the Credit Summary and Standards Summary.

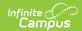

Note that In-Progress grades and planned courses are not counted in the Credit Summary.

A transcript prints for each of the student's households with a guardian where the Mailing checkbox is marked. If all of the the student's guardians are in the same household, only one transcript prints. If guardians are in more than one household, the number of households in which the guardians reside determines how many transcripts print.